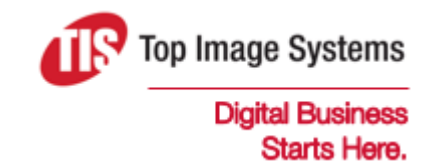

# eFLOW Control Module

### User Guide

Version 5.2

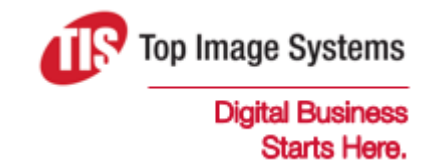

Copyright © TIS, Top Image Systems. All rights reserved.

No part of this publication may be reproduced, stored in a retrieval system, translated, transcribed or transmitted in any form, or by any means manual, electric, electronic, electromagnetic, mechanical, chemical, optical, or otherwise, without the prior explicit written permission of TIS.

contact@topimagesystems.com www.topimagesystems.com 10 October, 2017

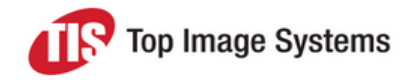

### **Contents**

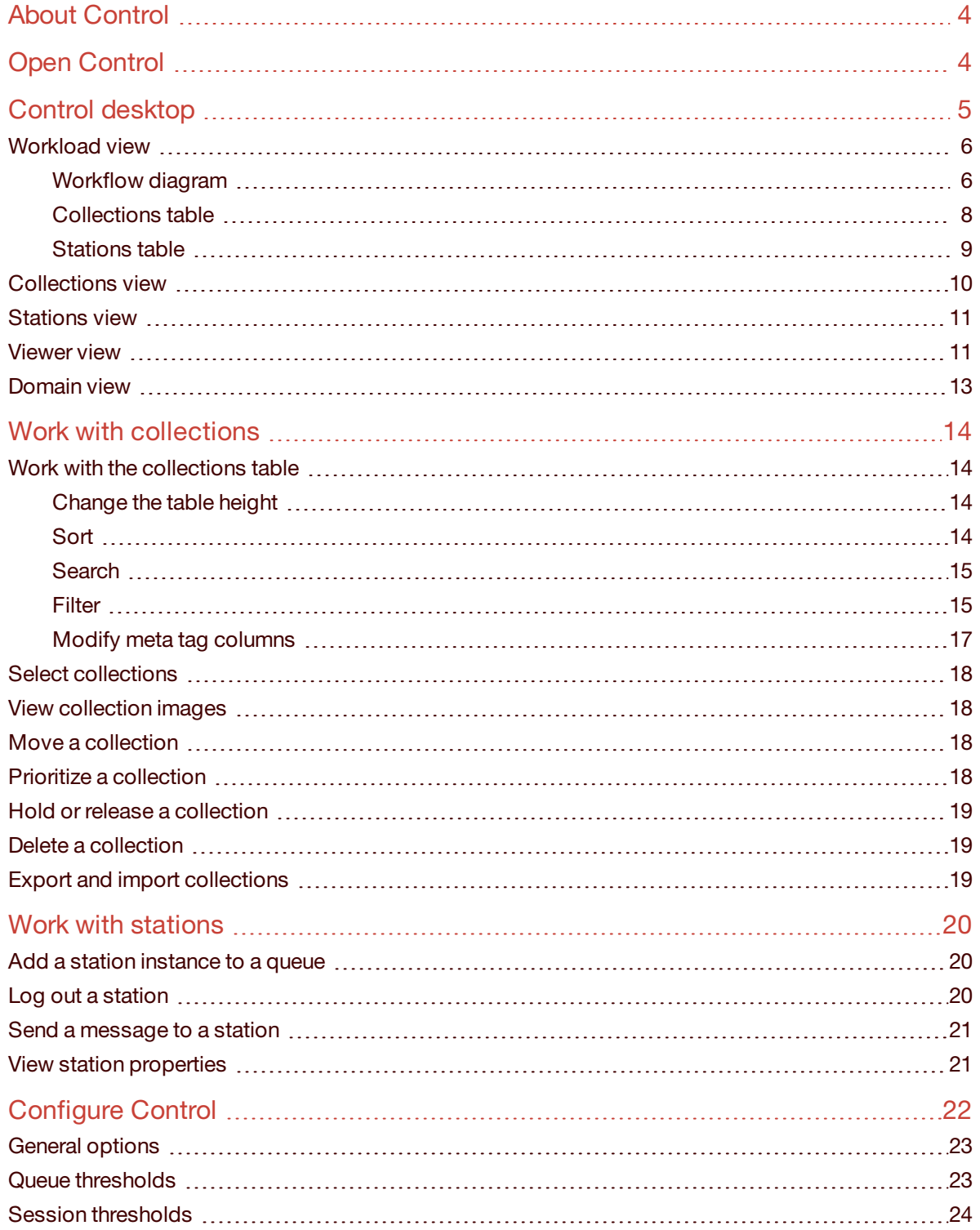

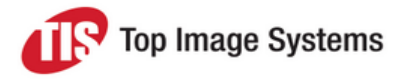

## <span id="page-3-0"></span>About Control

While collections of forms await each successive processing step in the eFLOW workflow, they are stored temporarily in collections composed of digital images and accompanying text data. The Control module enables you to monitor these collections, showing you their status at the different stations. It helps you to detect problems and bottlenecks in the processing workflow, and resolve them.

## <span id="page-3-1"></span>Open Control

To open the Control module, in eFLOW Launch Pro, in the **Reports** list, select **Control**.

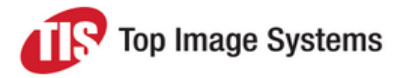

## <span id="page-4-0"></span>Control desktop

After you open Control, the main window is displayed.

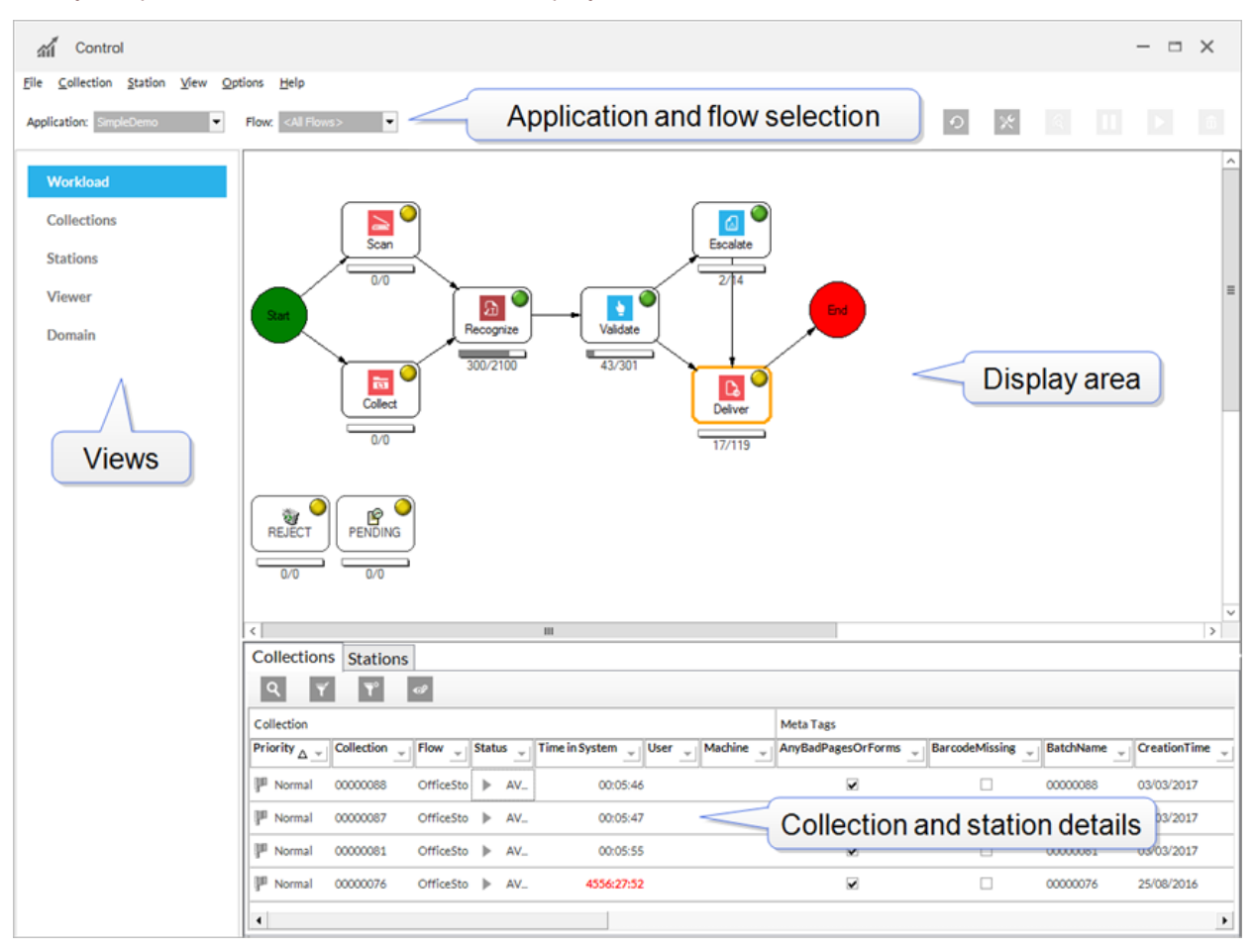

The Control main window provides access to five different views. Click on a view name to open that view.

In the **Application** list, select the application you are interested in. You can also select an application flow to view only information for that flow. These settings apply for all views, with the exception of the **Domain** view, which lists all applications.

- n The [Workload](#page-5-0) view provides a general overview of the status of all stations and collections in the selected application.
- $\blacksquare$  The [Collections](#page-9-0) view displays the status of all collections in the selected application.
- The [Stations](#page-10-0) view displays the status of all active stations and users in the selected application.
- The [Viewer](#page-10-1) view provides an overview of overall system usage and progress for the selected application.
- $\blacksquare$  The [Domain](#page-12-0) view provides for each active application an overview of the number of active stations, and the status of the server.

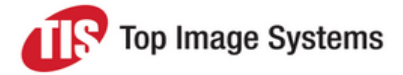

Which information appears in the display area depends on the selected view. Click the **Refresh** button to update the view with the latest information.

### <span id="page-5-0"></span>Workload view

The **Workload** view provides a general overview of the status of all stations and collections in the selected application.

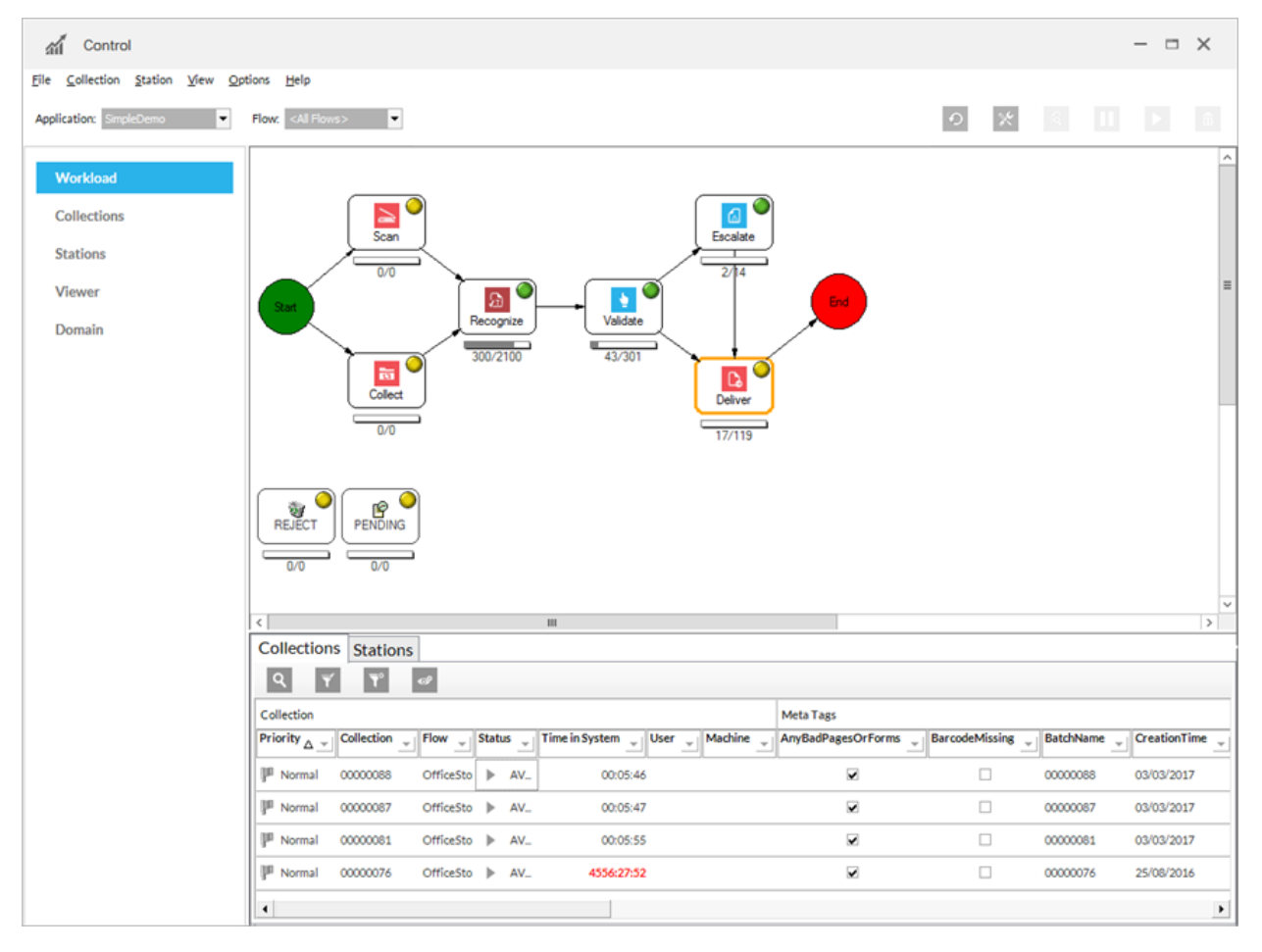

#### <span id="page-5-1"></span>Workflow diagram

The upper part of the screen provides a graphical overview of the stations in the application workflow.

#### **Station icons**

The icon in the upper right hand corner of each station indicates the station's status:

- <sup>n</sup> Green **Running**: The station is currently processing collections.
- <sup>n</sup> Yellow **Idle**: The station is currently not processing collections.

The number of collections and forms awaiting processing (the station 'queue') is displayed below the station: For example, 1/7 indicates one collection and seven forms.

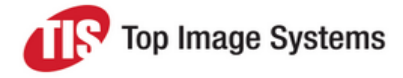

#### <span id="page-6-0"></span>**Station load bar**

The load bar below the station indicates the number of collections in the station queue compared to the queue threshold. The queue threshold specifies the maximum number of forms allowed in the station queue at one time. See Queue [thresholds](#page-22-2) for information on configuring queue thresholds.

The load bar can help you to quickly identify when stations are overloaded. If the load bar shows red, you should take action, for example, add more [automatic](#page-19-3) station instances or manual operators to process the queue.

- When there are no collections in the queue, the load bar is white.
- <sup>n</sup> As collections arrive and processing begins, the load bar changes from pure white to gray and white. The white part represents the difference between the number of forms in the queue and the queue threshold, and is an indication of how close to the threshold the number of forms is. The less white, the closer the threshold.

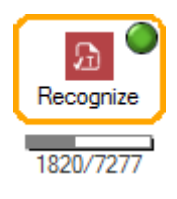

■ When the number forms is very close to the threshold, the load bar takes on a gray pattern.

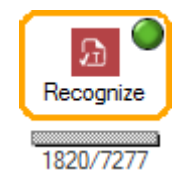

<sup>n</sup> As the threshold is exceeded, the load bar starts to turn red.

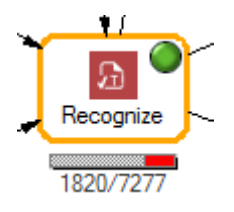

<sup>n</sup> The further the threshold is exceeded, the more red is shown in the load bar.

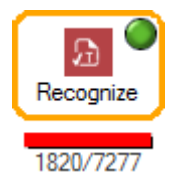

#### **Reject and Pending**

A collection may be moved to the **Reject** or **Pending** queue if there is a problem with the collection or its routing through the workflow.

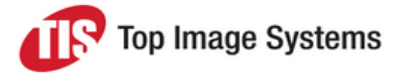

Collections in the **Reject** queue are usually corrupted in some way. You must investigate and fix the problem. You may have to delete the collection and re-import it.

Collections are most often transferred to the **Pending** queue if routing to the next station fails. You must investigate and fix the problem, then send the collection into the workflow again. There may be an error in the workflow configuration.

#### <span id="page-7-1"></span><span id="page-7-0"></span>Collections table

To view the collections currently in a specific station, click on the station in the workflow diagram.

The collections are displayed in the **Collections** table. Each line in the **Collections** table represents one collection waiting to be processed, or currently being processed, by the station. See Work with [collections](#page-13-0) for information on using this table.

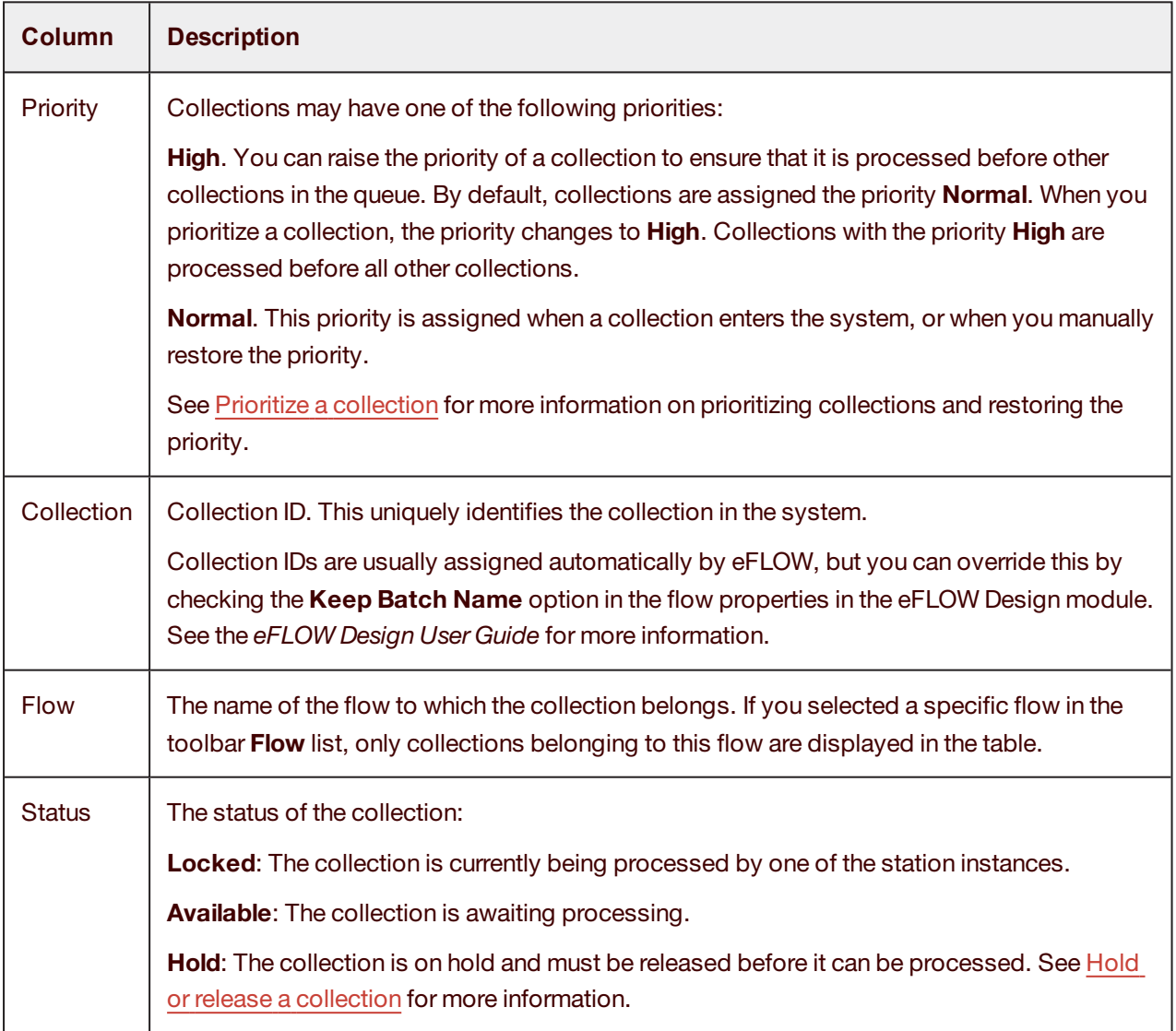

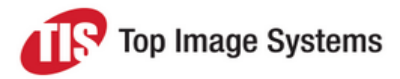

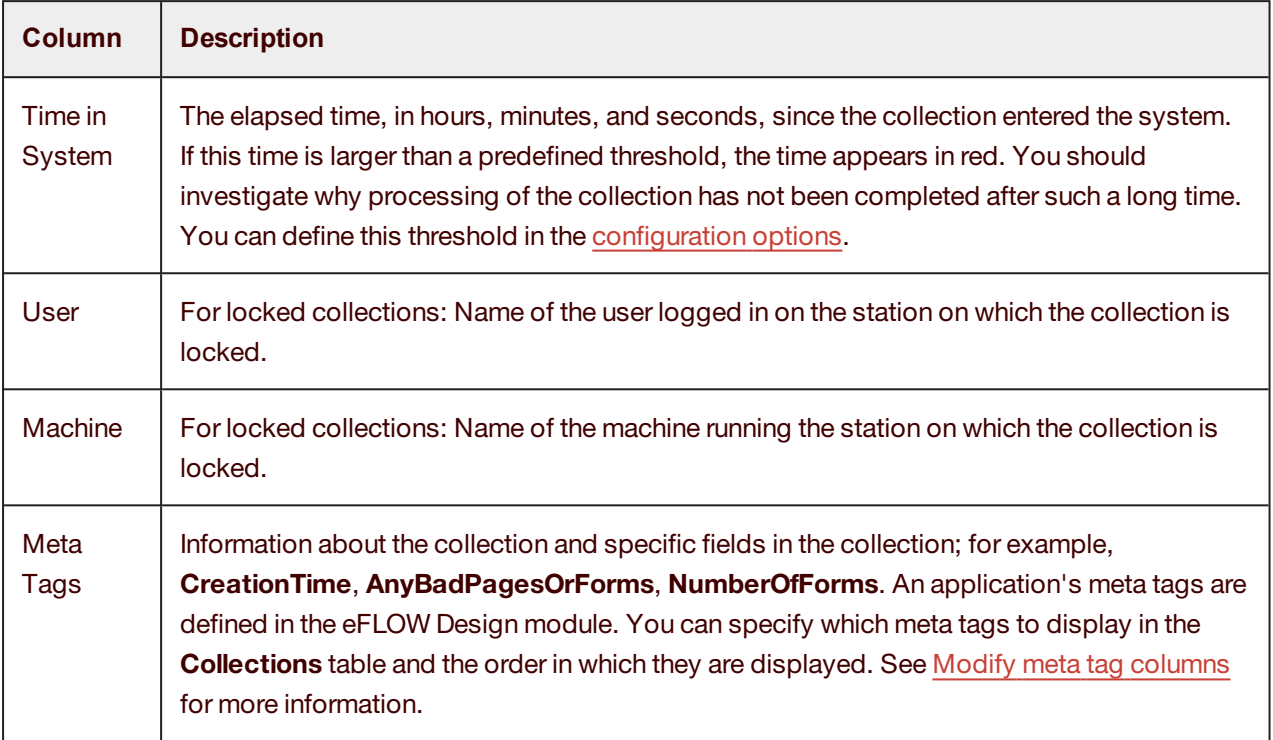

#### <span id="page-8-1"></span><span id="page-8-0"></span>Stations table

To view all workstations that are currently running a specific station, click on the station in the workflow diagram.

The workstations are displayed in the **Stations** table. Each line in the **Stations** table represents one loggedin instance of the selected station.

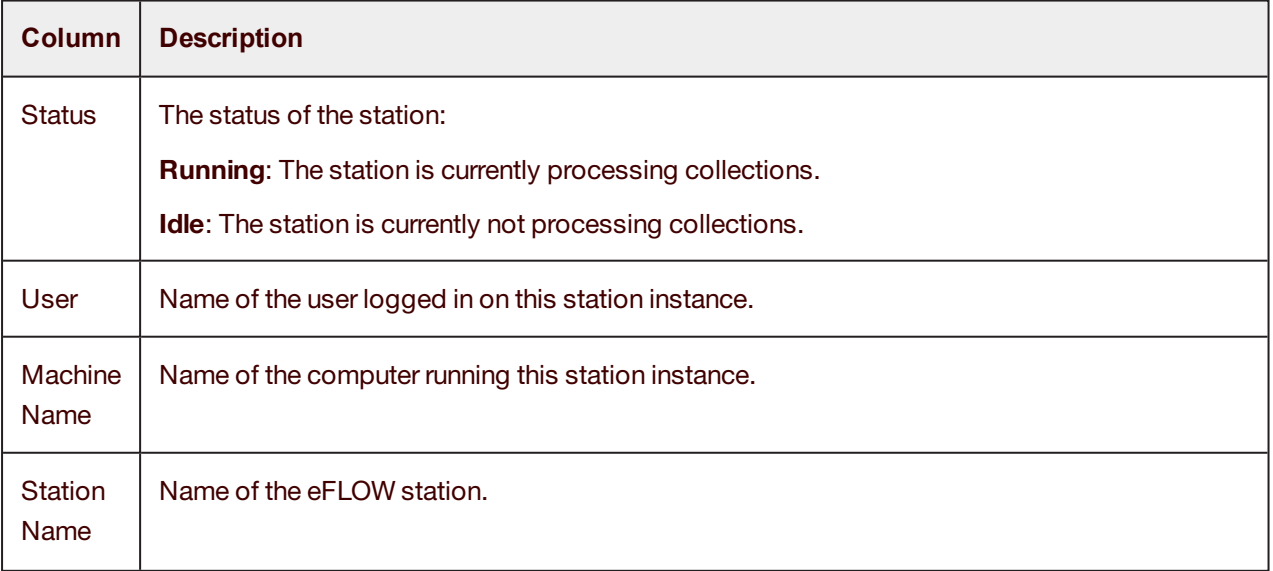

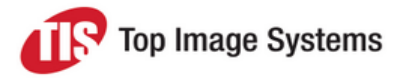

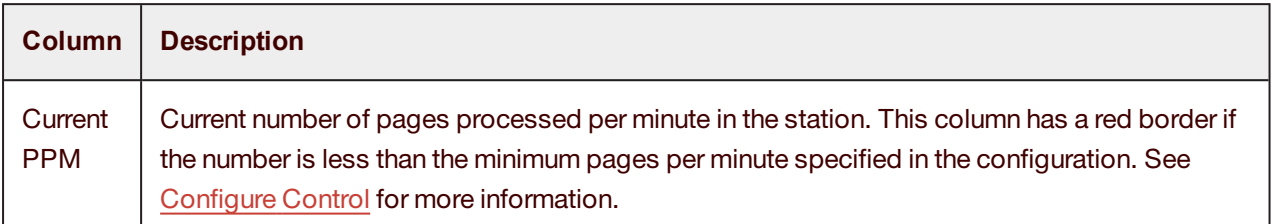

### <span id="page-9-0"></span>Collections view

The **Collections** view shows all collections currently in the selected application. It is useful for locating a specific collection within the application.

See [Workload](#page-5-0) view for information on the **Collections** table and the workflow diagram.

To locate the position of a collection in the workflow, click on the collection in the table. The border of the station in which the collection currently resides is highlighted in the workflow diagram.

To perform actions on a collection, right-click on the collection and select from the menu. See [Work](#page-13-0) with [collections](#page-13-0) for more information.

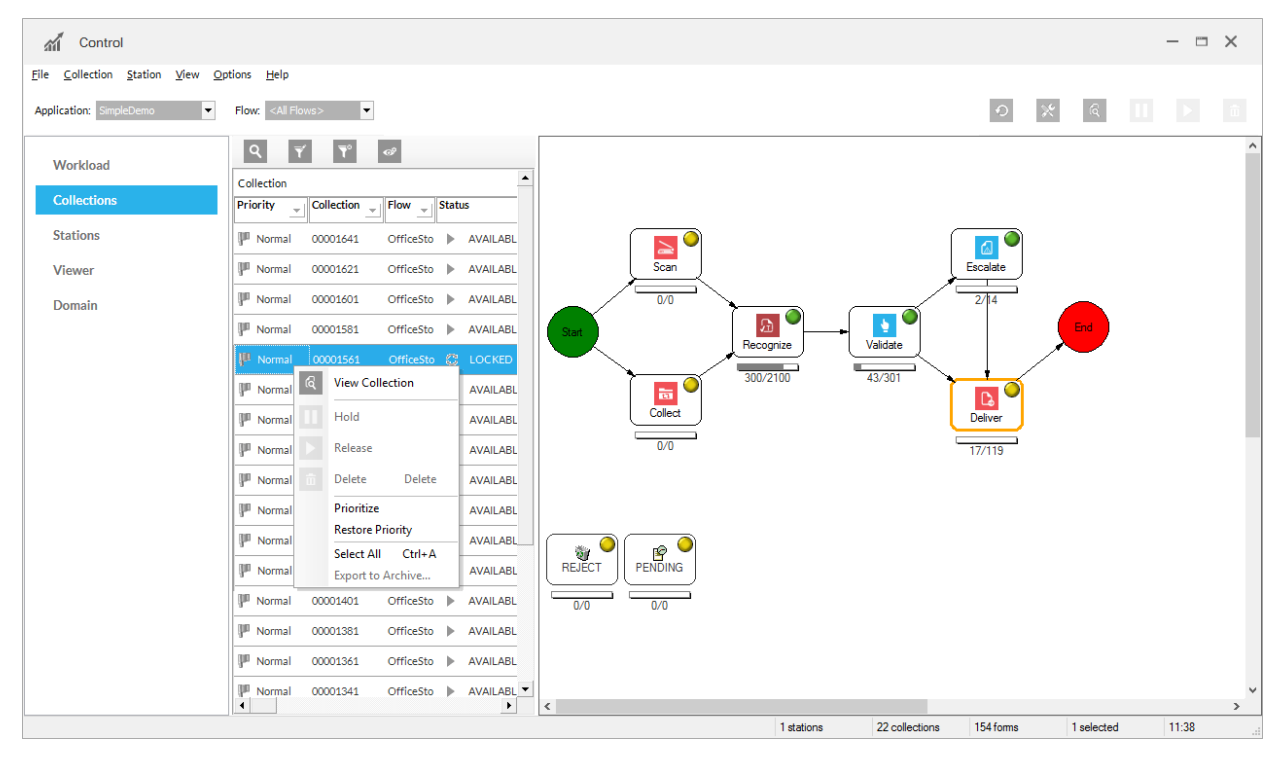

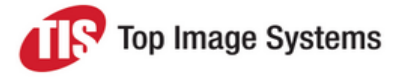

### <span id="page-10-0"></span>Stations view

The **Stations** view displays the status of all active stations and users in the selected application.

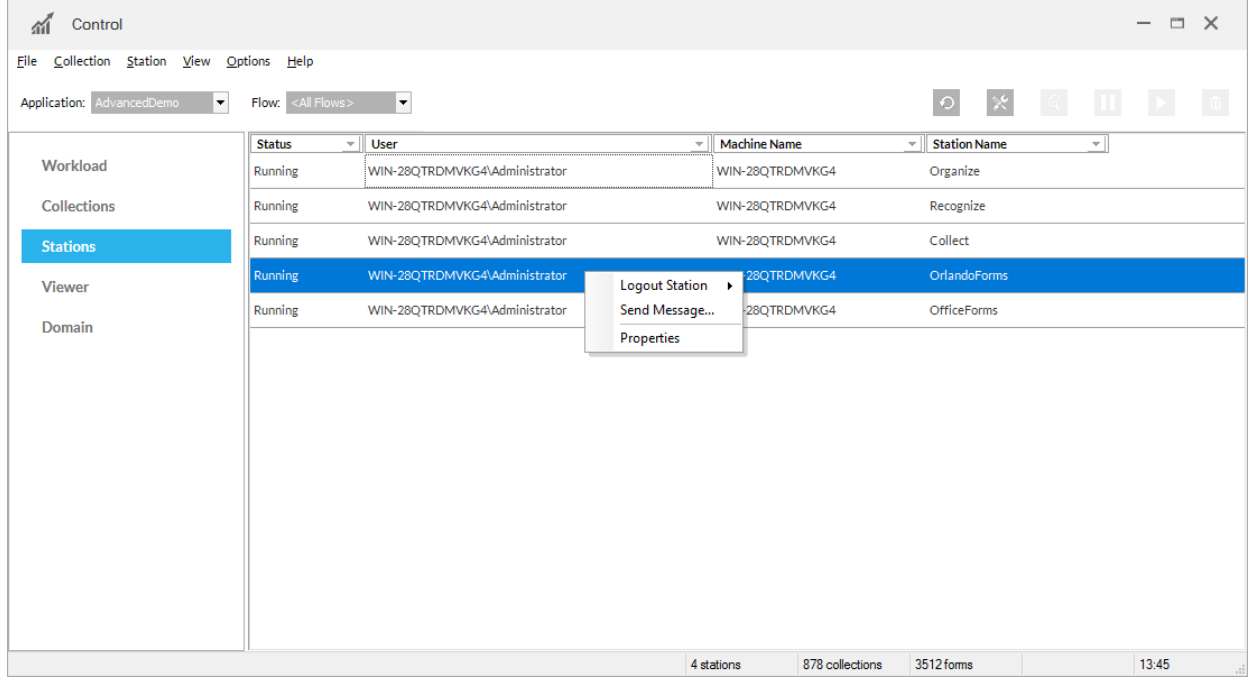

Each line in the **Stations** view represents one logged-in instance of the selected station. To filter the view, click the arrow next to a column heading and select an entry from the filter list.

See [Stations](#page-8-1) table for information on the columns displayed in this view.

To perform actions on a station, right-click on the station and select from the menu. See Work with [stations](#page-19-0) for more information.

### <span id="page-10-1"></span>Viewer view

The **Viewer** view provides an overview of overall system usage and progress for a selected application.

You can use this view to immediately spot problems with station thresholds. For example, if not enough stations are working to perform recognition, the Viewer view display will indicate this. See [Configure](#page-21-0) Control for information on defining thresholds.

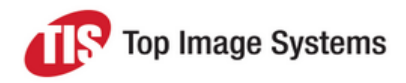

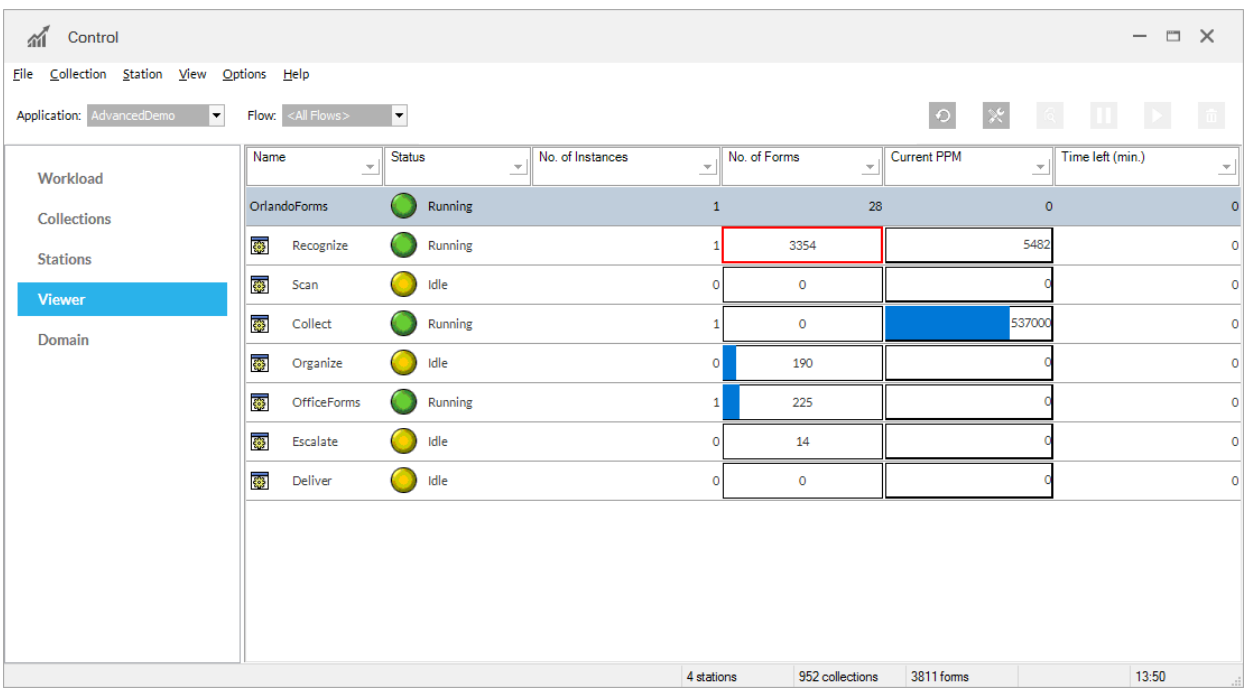

Each line in the **Viewer** view represents a station of the selected application. To filter the view, click the arrow next to a column heading and select an entry from the filter list.

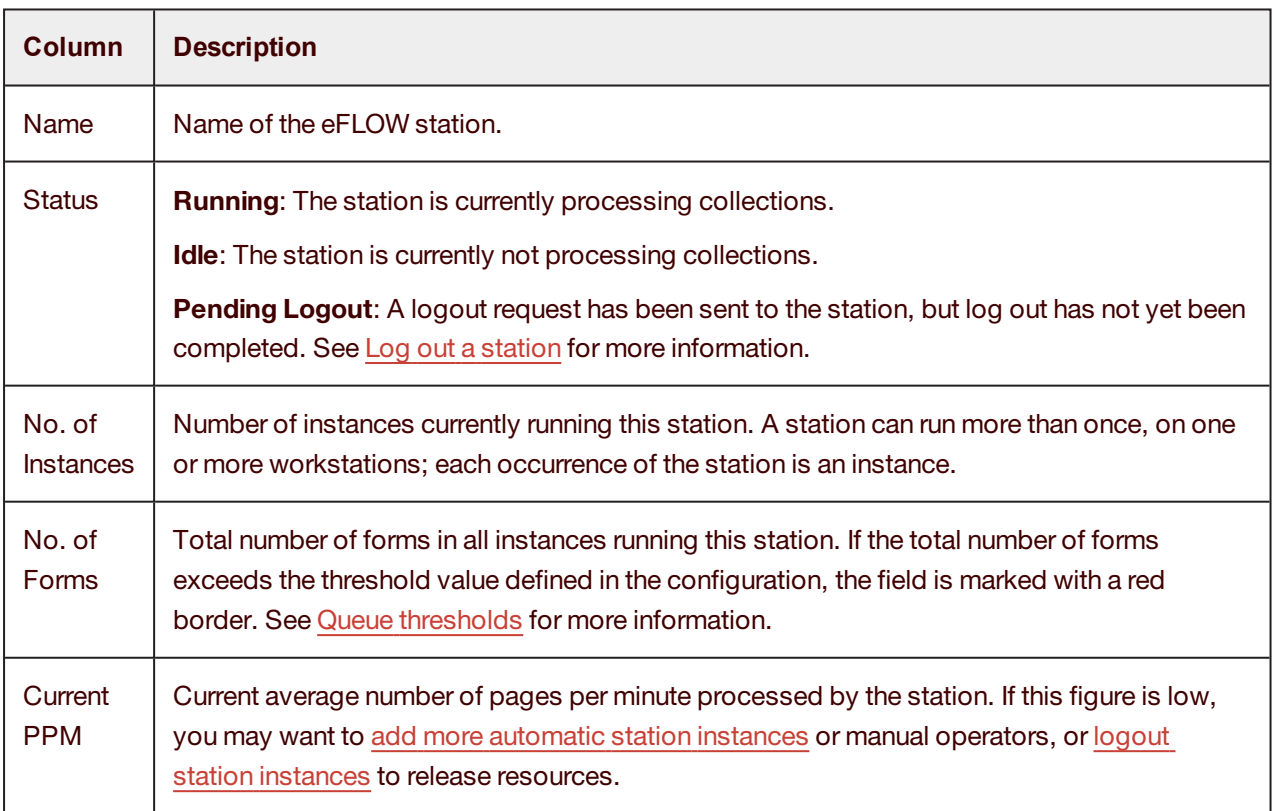

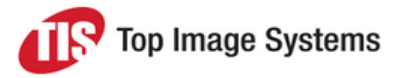

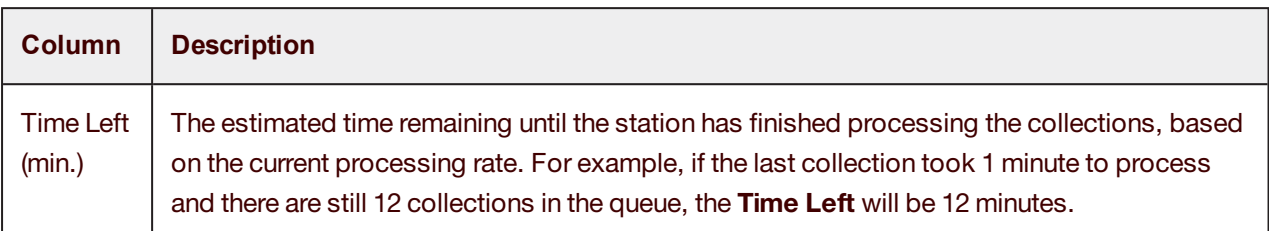

### <span id="page-12-0"></span>Domain view

The **Domain** view provides an overview of the overall status of all active applications in the eFLOW domain.

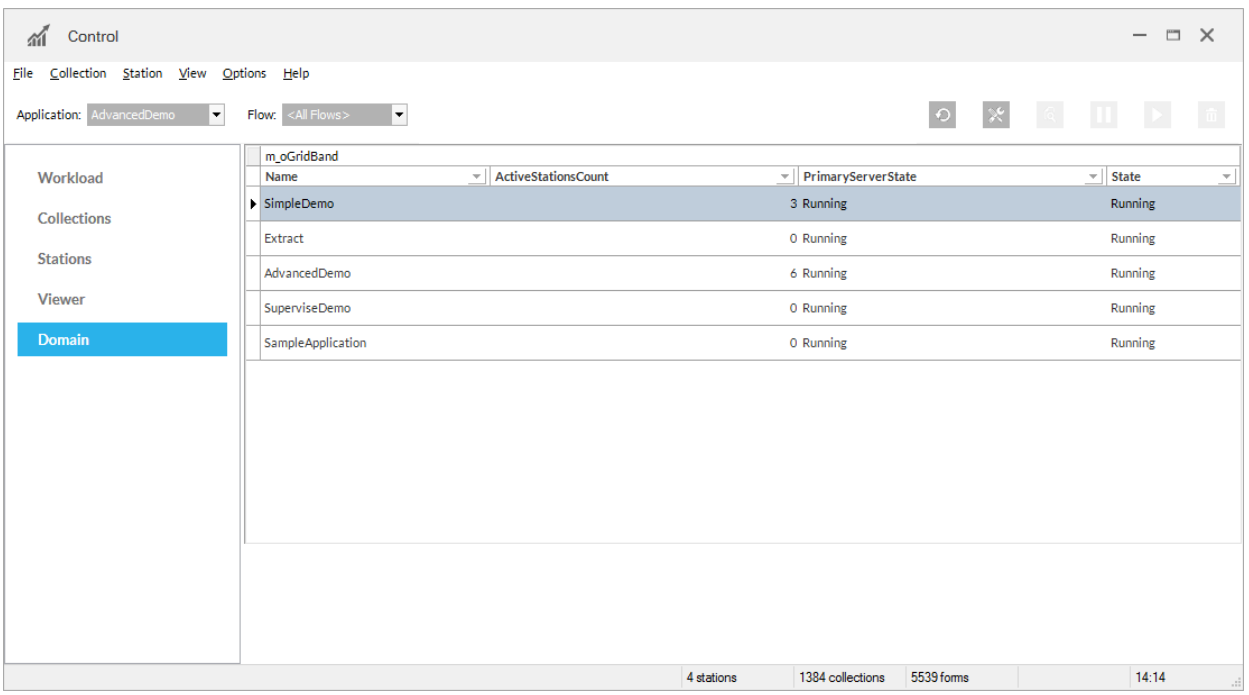

Each line in the **Domain** view represents one application. The table contains the following columns. To filter the view, click the arrow next to a column heading and select an entry from the filter list.

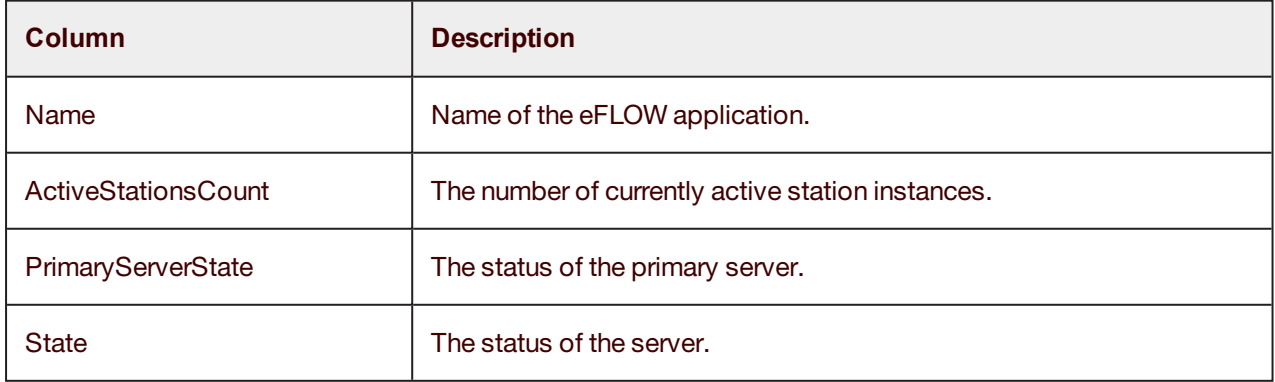

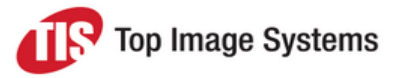

## <span id="page-13-0"></span>Work with collections

This section explains how to work with the **Collections** table and how to perform various actions on collections.

In the [Workload](#page-5-0) view, the **Collections** table displays all collections in the currently selected station. In the [Collections](#page-9-0) view, the Collections table displays all collections in the currently selected application. See [Collections](#page-7-1) table for a description of the columns in this table.

Right-click on a collection in the **Collections** table to access a context menu that enables you to perform actions on the collections.

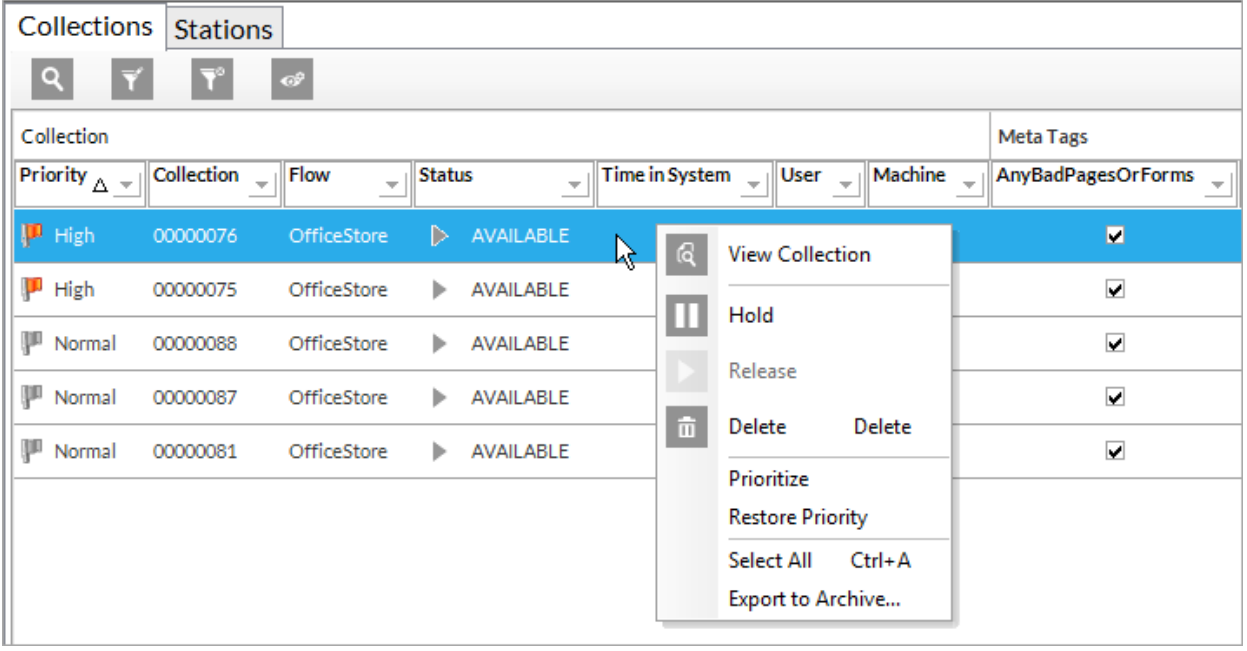

### <span id="page-13-1"></span>Work with the collections table

#### <span id="page-13-2"></span>Change the table height

**Workload** view only. Position the mouse cursor on the border above the table. When the cursor changes to a crosshair  $\ddot{+}$ , drag up or down to increase or decrease the table height.

#### <span id="page-13-3"></span>Sort

Click on a column heading to sort the table by that column in ascending order. Click again to sort in descending order. The icon indicates the current sort order:

- △ Ascending
- **▽ Descending**

You can only sort the list by a single column.

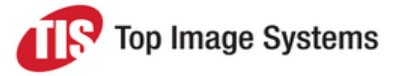

#### <span id="page-14-0"></span>**Search**

To search for a collection, click the **Find collection** button . In the **Find collection** dialog box, enter the name of the collection, or part of the name, and click **OK**.

#### <span id="page-14-1"></span>**Filter**

You can filter the **Collections** table to display only collections that correspond to the criteria you define.

#### **Simple filter**

Click the arrow next to a column heading and select an entry from the filter list.

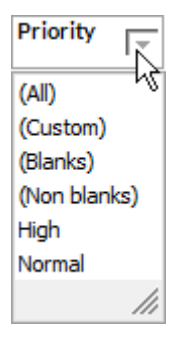

Click **(Custom)** to create a custom filter. In the **Custom AutoFilter** dialog box, select from the lists to construct your filter, then click **OK**.

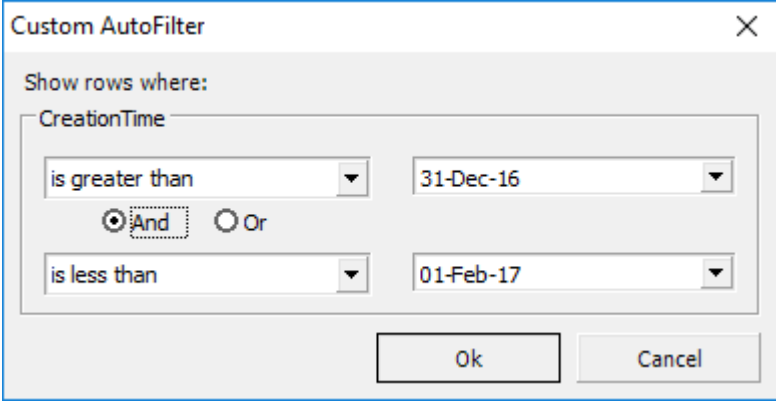

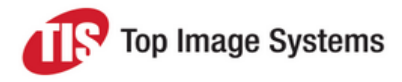

#### **Advanced filter**

The advanced filter enables you to filter by specific meta tags.

- 1. Click on the **Set collections filter** button .
- 2. In the **Collections Filter** dialog box, enter a filter expression.

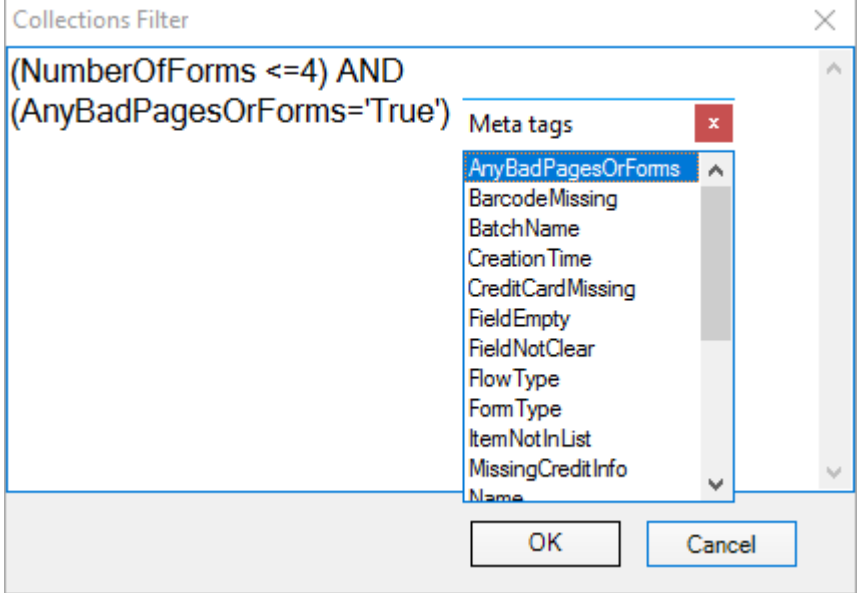

- <sup>n</sup> You can use any SQL syntax to formulate the filter query.
- To display a list of the available meta tags, press CTRL + SPACE. Double-click on a meta tag to add it to the expression.
- Enclose string values in single quotations marks.
- <sup>n</sup> For meta tags that use a check box, use the values *'True'* (check box checked) or *'False'* (check box unchecked) in the expression. For example, *AnyBadPagesOrForms = 'True'*.
- $\blacksquare$  To specify more than one condition, enclose each condition in parentheses and connect them with AND or OR. For example, *(NumberOfForms >= 4) AND (AnyBadPagesOrForms = 'True')*.
- <sup>n</sup> If your filter syntax is incorrect, an error message is displayed.
- 3. Click **OK**.

#### **Clear a filter**

The current filter is displayed above the **Collections** table. To clear the filter and display all collections again, click the **Clear Filter** button.

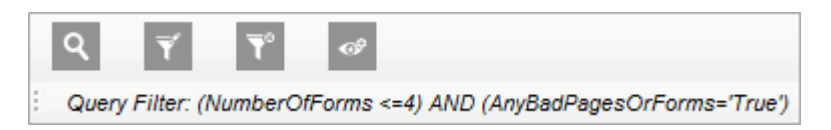

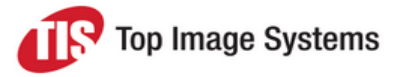

#### **Previous filters**

When you use the simple filter, the current filter and any previous filters you have set (simple or advanced) are available below the **Collections** table.

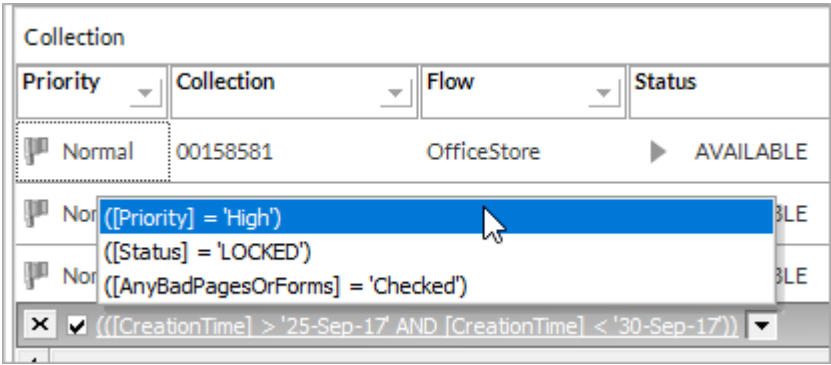

To clear the current filter, clear the check box.

<span id="page-16-0"></span>To use a previous filter, click on the arrow and select the filter from the list.

#### <span id="page-16-1"></span>Modify meta tag columns

You can specify which meta tags to display in the **Collections** table and the order in which they are displayed.

- 1. Click the **Modify columns** button
- 2. In the **Modify Collection Columns** dialog box, select meta tags in the **Available Meta Tags** list or the **Visible Meta Tags** list, then click one of the buttons between the lists to transfer them to the other list.

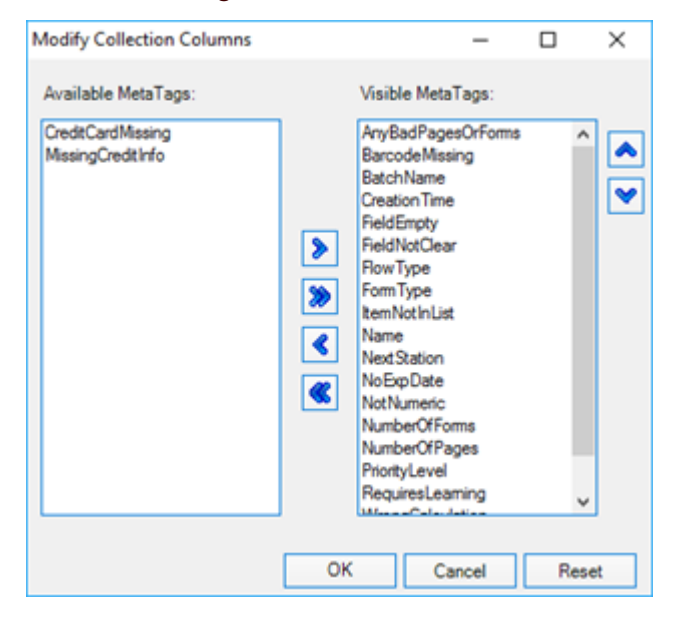

To restore the default settings, click the **Reset** button.

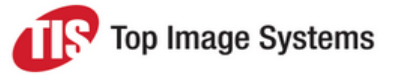

- 3. To change the display order of the meta tags, select a meta tag and click the **Move Up**  $\bigotimes$  or **Move Down** button.
- <span id="page-17-0"></span>4. Click **OK**.

### Select collections

With the exception of viewing a collection's image, you can perform all collection actions on one or multiple collections.

- <sup>n</sup> Single collection: Click on the collection in the **Collections** table.
- <sup>n</sup> Multiple collections: Click on the first collection, then hold down SHIFT or CTRL and click on the other collections.
- <span id="page-17-1"></span><sup>n</sup> All collections in the list: Right-click in the list and select **Select All**.

### View collection images

To view the images of a collection, right-click on the collection and select **View Collection**.

The images are displayed in the **Image Viewer**. Use the menu or the buttons at the top of the viewer to work with the images. Position the mouse cursor over a button to view a tooltip showing the button's purpose.

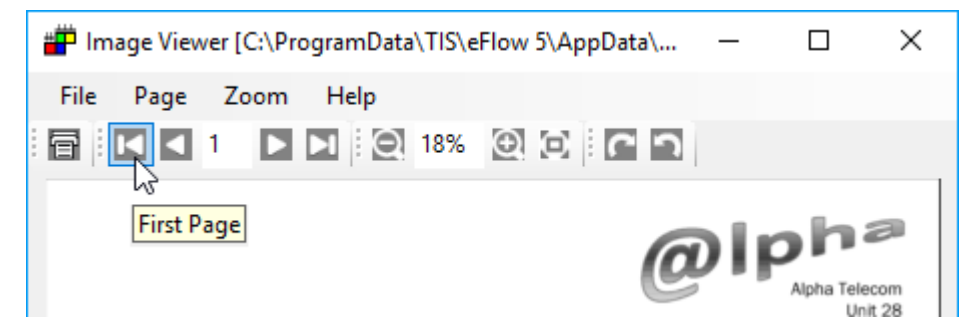

### <span id="page-17-2"></span>Move a collection

You can move a collection by dragging and dropping it from the **Collections** table to one of the stations in the workflow diagram, provided the collection is in a compatible format. For example, you can drag collections from the Validate or Deliver station back to the Recognize station, but you cannot drag and drop collections to and from the Scan and Collect stations.

<span id="page-17-3"></span>You cannot move locked collections, that is, collections that are currently being processed.

### <span id="page-17-4"></span>Prioritize a collection

You can raise the priority of a collection to ensure that it is processed before other collections in the queue.

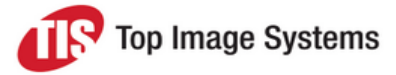

By default, collections are assigned the priority **Normal**. When you prioritize a collection, the priority changes to **High**. Collections with the priority **High** are processed before all other collections.

Collections retain their priority when they pass to the next station. You cannot prioritize locked collections.

- <sup>n</sup> To raise the priority to **High**, right-click on the collection and select **Prioritize**.
- <sup>n</sup> To return the priority of the collection to **Normal**, right-click on the collection and select **Restore priority**.
- <sup>n</sup> To raise or restore the priority of all collections in the selected application, in the **Station** menu, select **Prioritize All Collections** or **Restore All Collections Priority**.

### <span id="page-18-3"></span><span id="page-18-0"></span>Hold or release a collection

You can hold a collection to pause processing of that collection. Processing of the collection stops, but processing of other collections in the queue continues. You cannot hold or release locked collections.

- **n** To hold a collection, right-click on the collection and select **H** Hold.
- To resume processing of a collection that is on hold, right-click on the collection and select **Release**.
- <sup>n</sup> To hold or release all collections in the currently selected application, in the **Station** menu, select **Hold All Collections** or **Release All Collections**.

<span id="page-18-1"></span>**Note:** Held collections are displayed at the bottom of the **Collections** table.

### Delete a collection

You cannot delete locked collections.

To delete a collection, right-click on the collection and select **Delete**, then click **OK** to confirm the deletion.

To delete all collections in the currently selected application, in the **Station** menu, select **Delete All Collections**, then click **OK** to confirm the deletion.

<span id="page-18-2"></span>**Note:** In the **Workload** view, **Delete All Collections** applies only to the currently selected station.

### Export and import collections

You can export collections to a file, for example, to move them to another environment for testing or support purposes. The file has the extension *.Dynamic*. You can only import collections into the same application (that is, the same CAB) from which they were exported. The collections are imported to the same station queue from which they were exported.

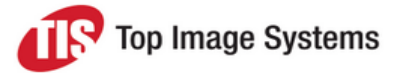

- <sup>n</sup> To export a collection, in the **Workload** view, select the collection, then right-click and select **Export to Archive**. Enter a file name and click **Save**.
- <sup>n</sup> To export all collections in the currently selected application, select the menu item **File > Export Dynamic to Archive**. Enter a file name and click **Save**.
- <sup>n</sup> To import collections, select the menu item **File > Import Dynamic Archive**. Select the file and click **Open**.

## <span id="page-19-0"></span>Work with stations

<span id="page-19-1"></span>This section explains how to work with stations.

### <span id="page-19-3"></span>Add a station instance to a queue

You can add additional instances of automatic stations, such as Recognize or Deliver, to spread the processing load and thus avoid bottlenecks in the workflow.

- 1. In the **Workload** view, double-click on the station.
- 2. In the **Login Station** dialog box, select the machine on which the instances should run and the number of instances to add.
- <span id="page-19-2"></span>3. Click **Run Now**.

### <span id="page-19-4"></span>Log out a station

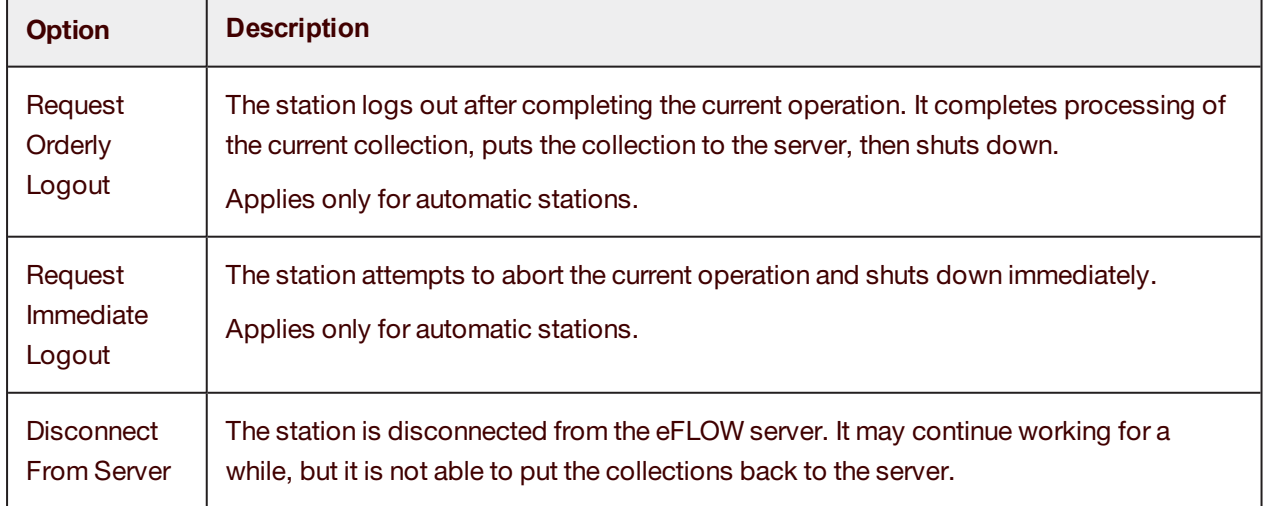

In the **Stations** view, right-click on station and select one of the **Logout Station** options:

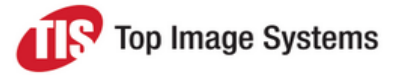

### <span id="page-20-0"></span>Send a message to a station

To send an instant message to users of manual stations, in the **Stations** view, right-click on the station instance and select **Send message**.

<span id="page-20-1"></span>The station will receive the request and display the message to the user in a dialog box.

### View station properties

In the **Stations** view, right-click on the station and select **Properties**.

The **Process ID** is the **PID** of the process that is displayed in the Windows Task Manager in the **Details** tab.

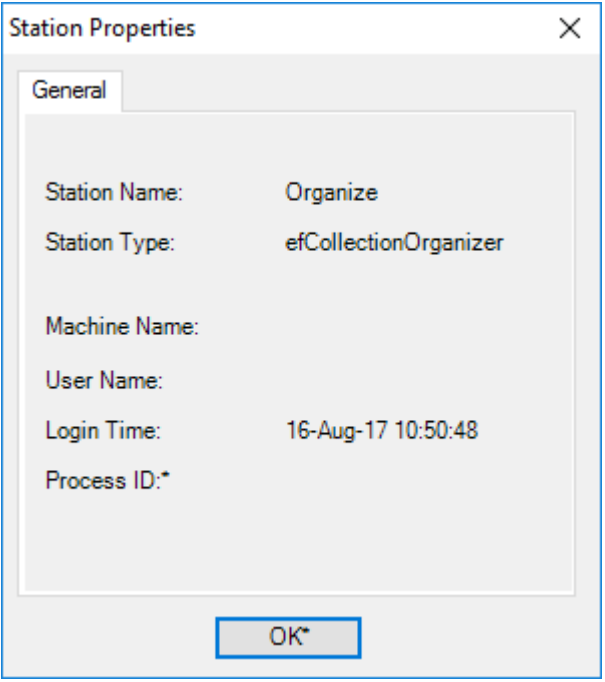

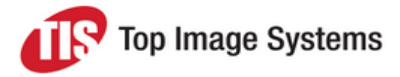

## <span id="page-21-0"></span>Configure Control

To change the configuration settings, click the **Configure** button on the toolbar , or select the menu item **Options > Configure**.

The **Controller Options** window opens.

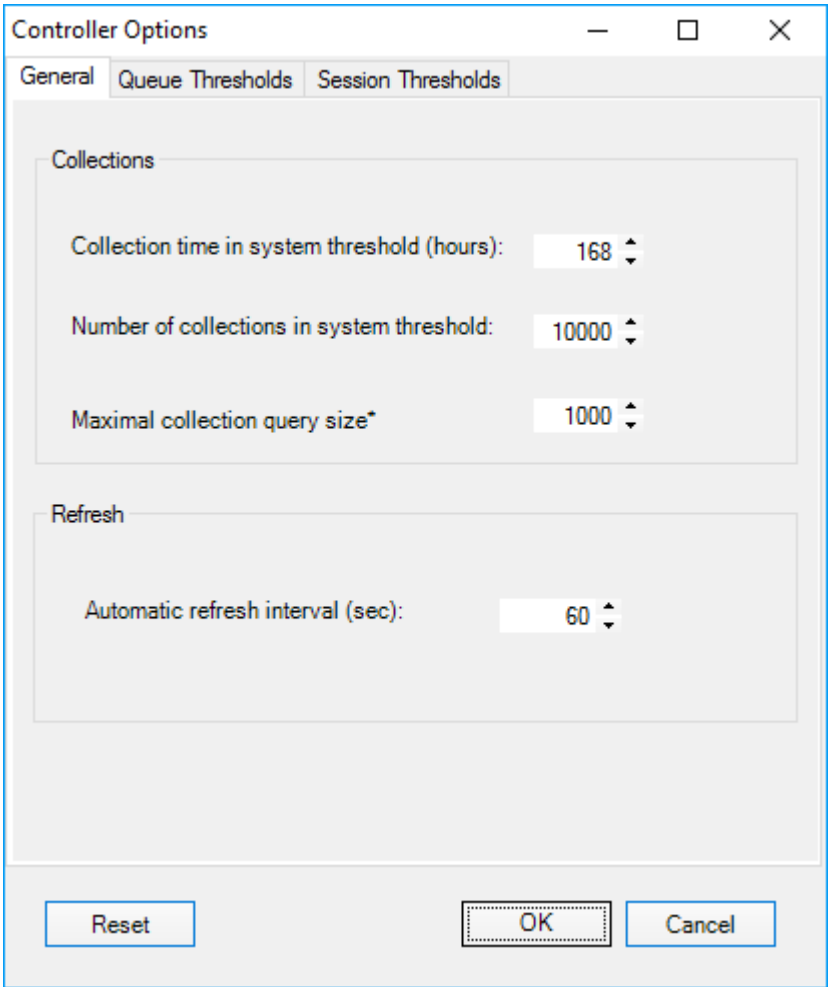

Click the **Reset** button to restore the settings to their default values. This restores the settings in all tabs.

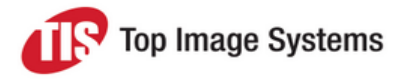

### <span id="page-22-0"></span>General options

<span id="page-22-3"></span>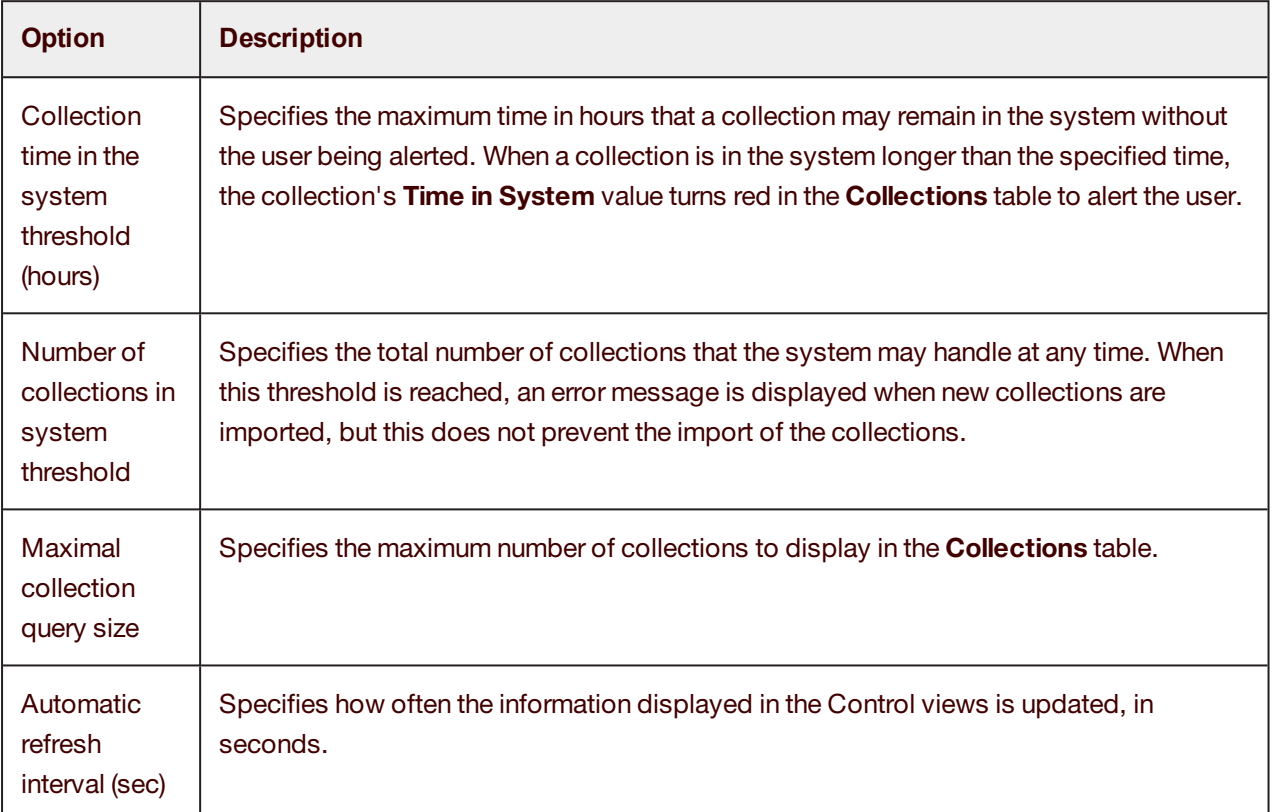

### <span id="page-22-1"></span>Queue thresholds

<span id="page-22-2"></span>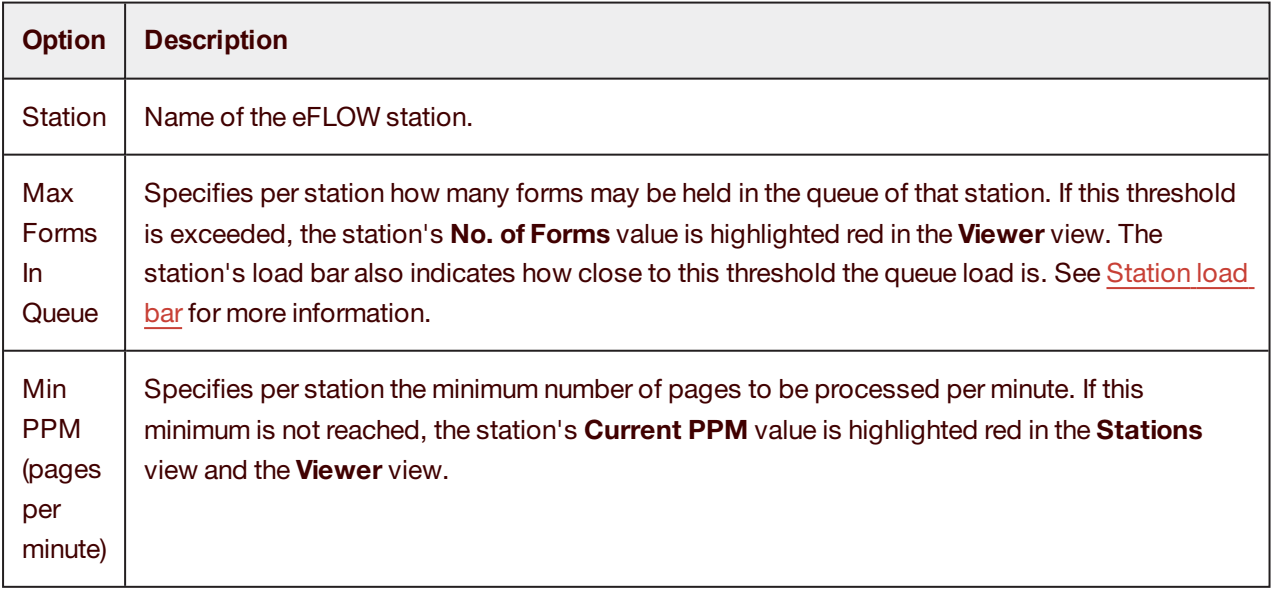

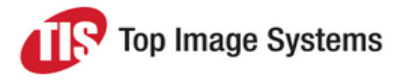

### <span id="page-23-0"></span>Session thresholds

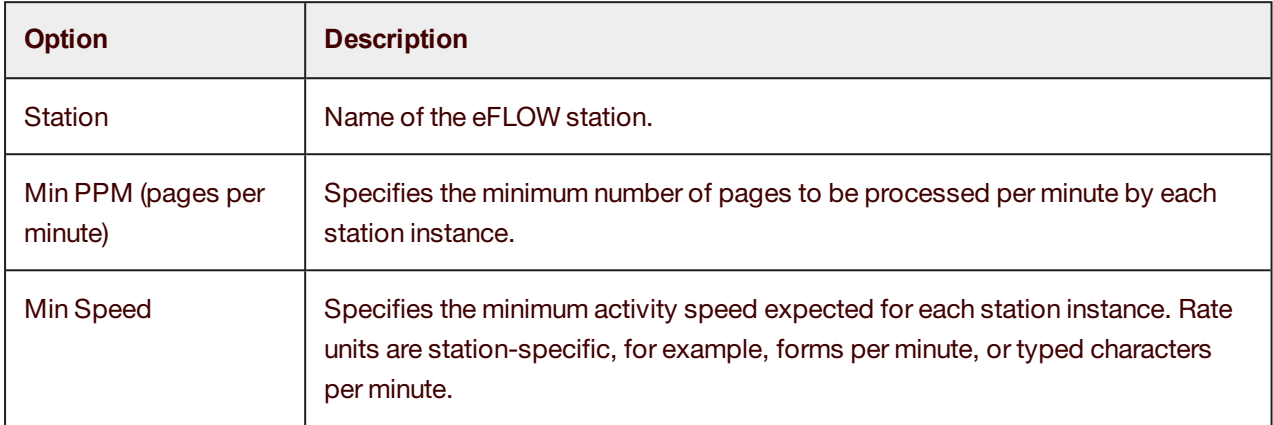